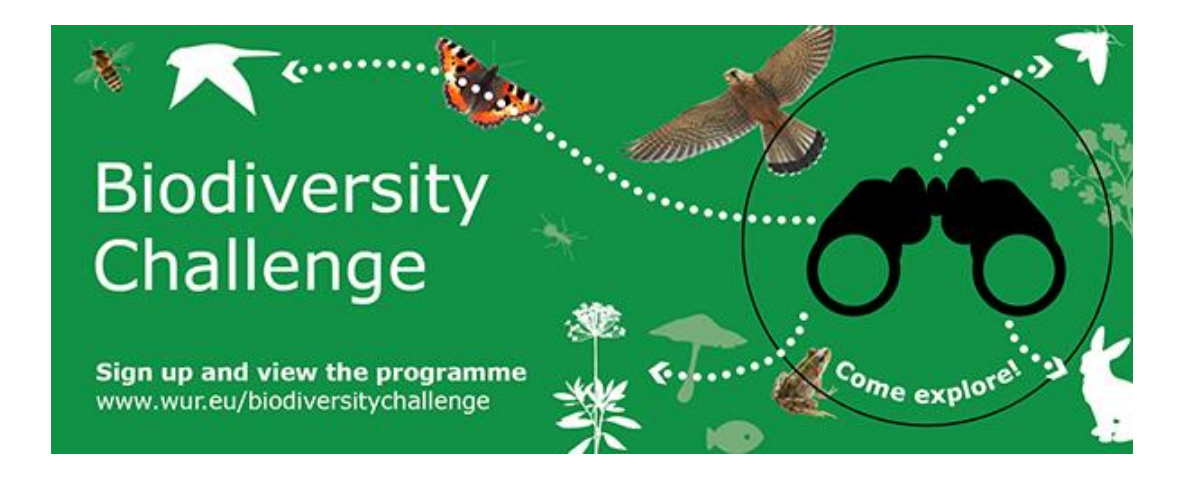

# Biodiversity Challenge – Join the Bioblitz

#### **How does it work?**

Counting species on WUR's campus and external WUR locations is easy. During the period of 22 May to 1 July, we host a *'Bioblitz'* on waarneming.nl, where observations can be entered by anyone. Every observation that is entered from within the boundaries of the campus or other WUR locations (indicated below) will automatically count towards the end result.

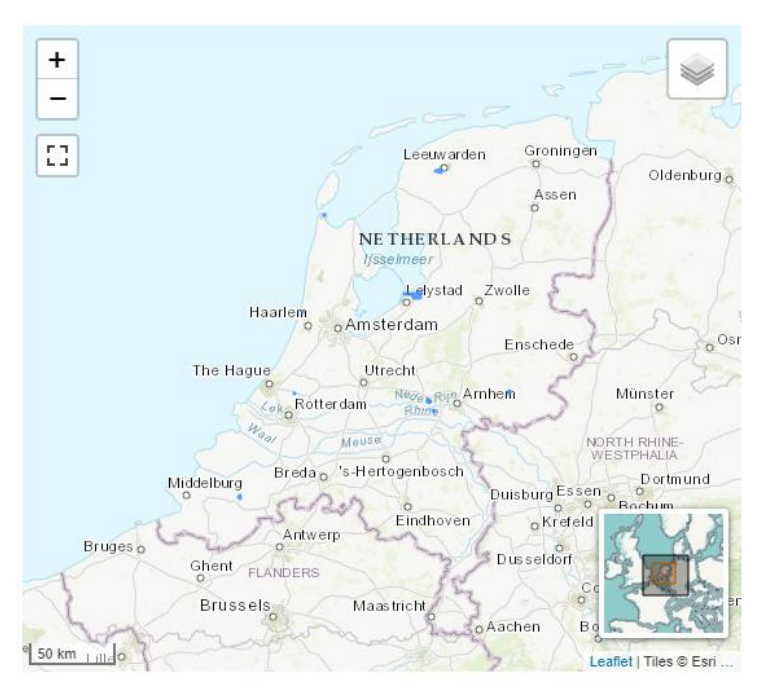

*Map of the WUR Bioblitz locations: Wageningen Campus, Wageningen Bioveterinary Research (Lelystad), WUR Field Crops (Lelystad), WUR Field Crops (Randwijk), Dairy Campus (Leeuwarden), Agro-Innovation Centre De Marke (Hengelo Gld.), Wageningen Marine Research (Den Helder, IJmuiden, Yerseke).*

#### **Step 1: Log in or create an account**

If you want to submit your observation through the website, in iObs or Obsmapp, you will need a waarneming.nl or observation.org account. Sign up:<https://waarneming.nl/accounts/signup/>

#### **Step 2: Add your observation**

You may be an experienced observer, or have little experience with counting species. Fear not: everyone can join! It's easy and it's fun.

## **a) Identifying and submitting through mobile apps**

There are three mobile apps that you can use to enter observations. These are **ObsIdentify** (all platforms), **ObsMapp** (for Android) and **iObs** (for Apple). You can find more information on and downloads of these apps on<https://waarneming.nl/apps/> or in the Apple Store/Play Store.

The benefit of using an app is that you can enter observations right away in the field. Are you unsure about what it is that you see? Both ObsIdentify and ObsMapp allow you to take a picture, after which the app will tell you what species it is. Then you can upload it to waarneming.nl directly. Your observation will be checked by an admin of waarneming.nl to verify it is the correct species.

The apps automatically save the coordinates of your observations, so there is no need to select your position on a map. Other details such as age, stadium or behaviour can be added along with sound recordings and photos, if you like.

ObsMapp and iObs require an account on waarneming.nl or observation.org (see Step 1). For ObsIdentify, no account is needed; however, it is recommended to have one so you can save, review and share your observations.

## **b) On Waarneming.nl**

Go to waarneming.nl and log in to your account. Click 'Add' in the top left corner and then click 'Observation'.

#### $\boldsymbol{\Omega}$  Waarneming.nl  $Add -$ Explore -Projects -About us  $\sim$ Community -Old site Observation Drophiczes ~ ICA Biodiversity Challenge 2023

Now, you will see a screen in which you can enter the time and location of the observation, which species, how many and you can add photos. Click 'Save' to add the observation to the Bioblitz.

# Submit observation

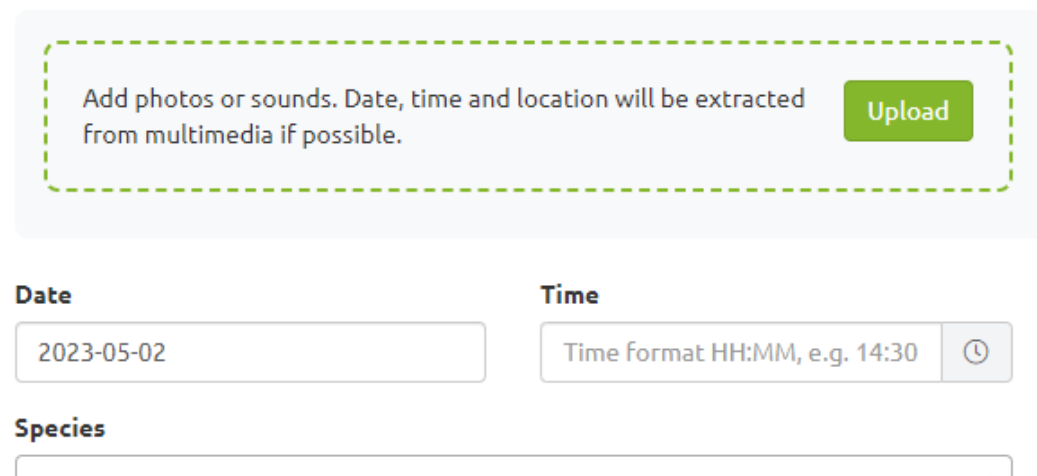

Start typing a species name...

### **How can I keep track of the score?**

At WUR this year, we aim to reach at least 1000 species. On [our Bioblitz page on waarneming.nl,](https://waarneming.nl/bioblitz/wur-2023/) the score of all observations is kept. You can see which species have been found, where and by whom. You will also be able to see how other universities in this Challenge are doing via [https://waarneming.nl/bioblitz/categories/ica-biodiversity-challenge-2023/.](https://waarneming.nl/bioblitz/categories/ica-biodiversity-challenge-2023/)

Throughout the six weeks of the Challenge, regular updates will be posted on the WUR intranet. After the Challenge, the final scores of the competition will be shared with all participants. Have you seen a particularly special thing? Let us know via **biodiversity@wur.nl** and we may feature it!

#### **So come and explore with us!**